## DESENHO TECNICO – LUIS VEIGA DA CUNHA - GULBENKIAN

## REPRESENTAÇÃO DIGITAL

#### **ASSINAR NO NÚMERO 05**

# **SEMANA 1**

#### **PROGRAMAS A INSTALAR**

- AUTOCAD2021

1º autodesk

- 2º criar conta student
- 3º comprovativo de matrícula
- BRACKE TS/NOTEPADS ++/SUBLIME
- FILEZILLA (cliente)

## **CONTEÚDOS A LECIONAR**

- Modelo 2D
- Modelo 3D
- Visualização

# **FILEZILLA**

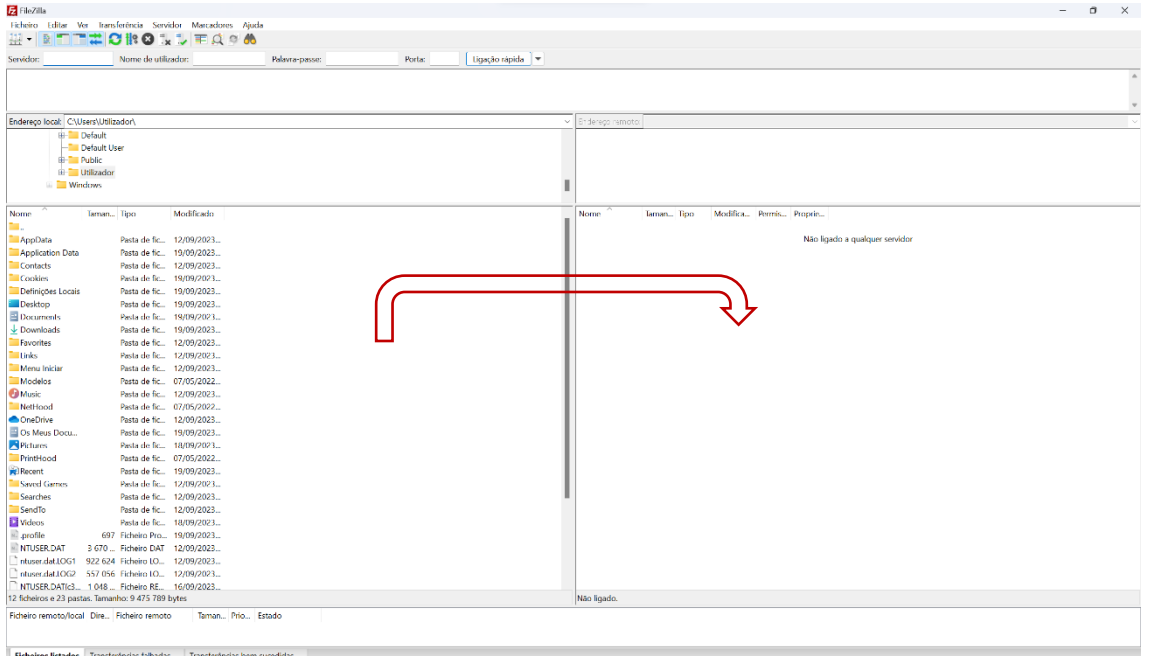

Servidor: [ftp.fa.ulisboa.pt](ftp://ftp.fa.ulisboa.pt/)

**Username**: no de aluno

**Senha**: pass do moodle

1º criar pasta no FILEZILLA com o nome

public\_html (entregas são feitas nesta pasta, restantes ficheiros estão privados)

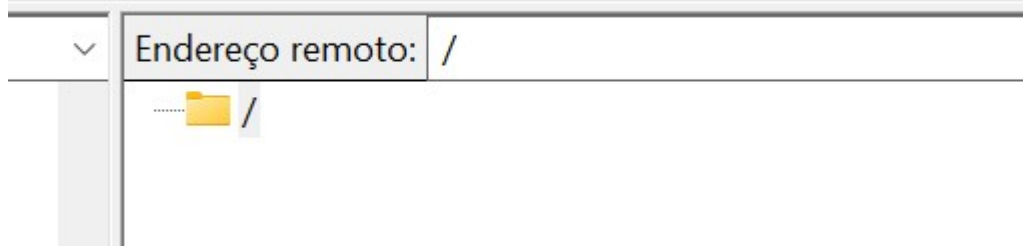

Esta é a pasta "raíz" = espaço dedicado a cada um dos alunos no servidor da faculdade

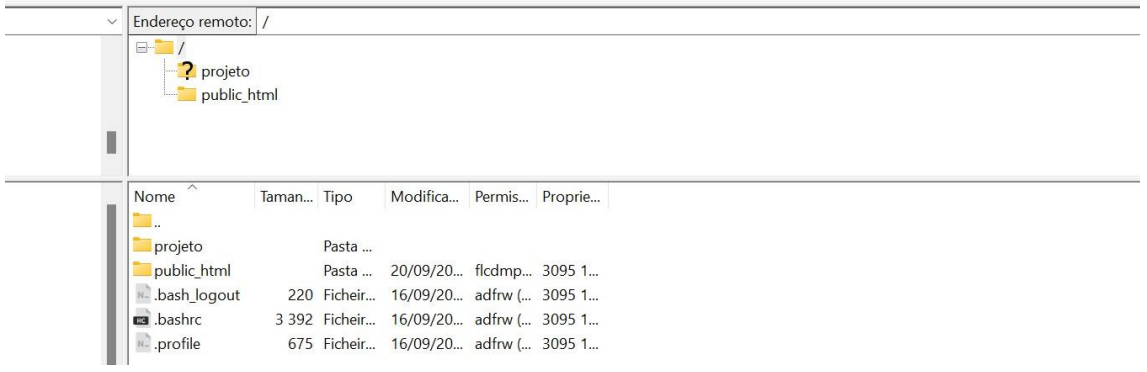

Criação da pasta onde colocamos os documentos que pretendemos que sejam visíveis

2º descarregar ficheiro "modelo" cedido pelo professor

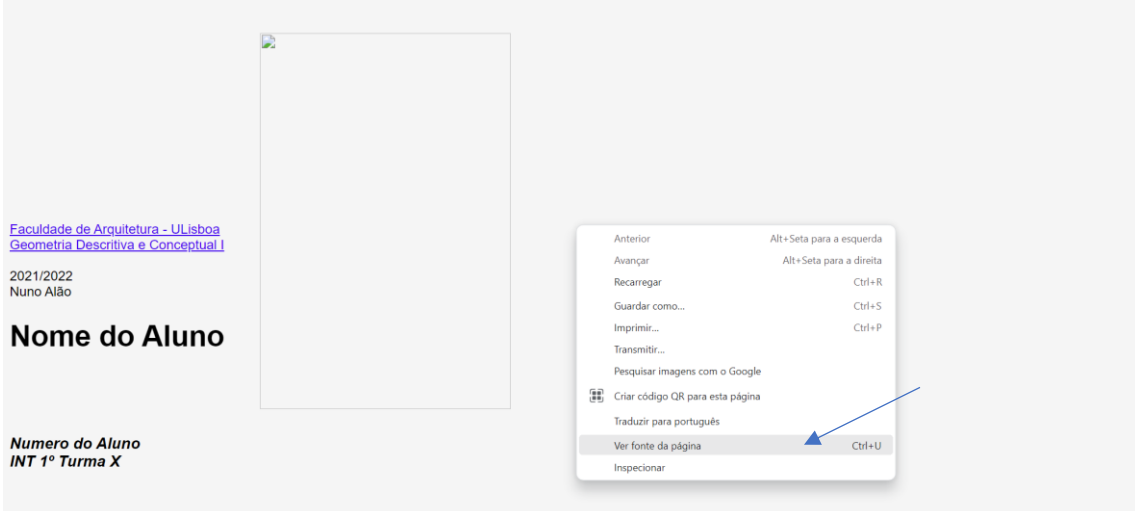

# JÁ NO NOTEPAD++

3º copiar e colar todo o "código" para um novo ficheiro no notepad++

este novo ficheiro tem de ser guardado no desktop: index.html

#### 4º editar o ficheiro

5º salvar alterações no notepad++ (ir atualizando e confirmando online se as alterações estão corretas

#### 6º alterar dados "base"

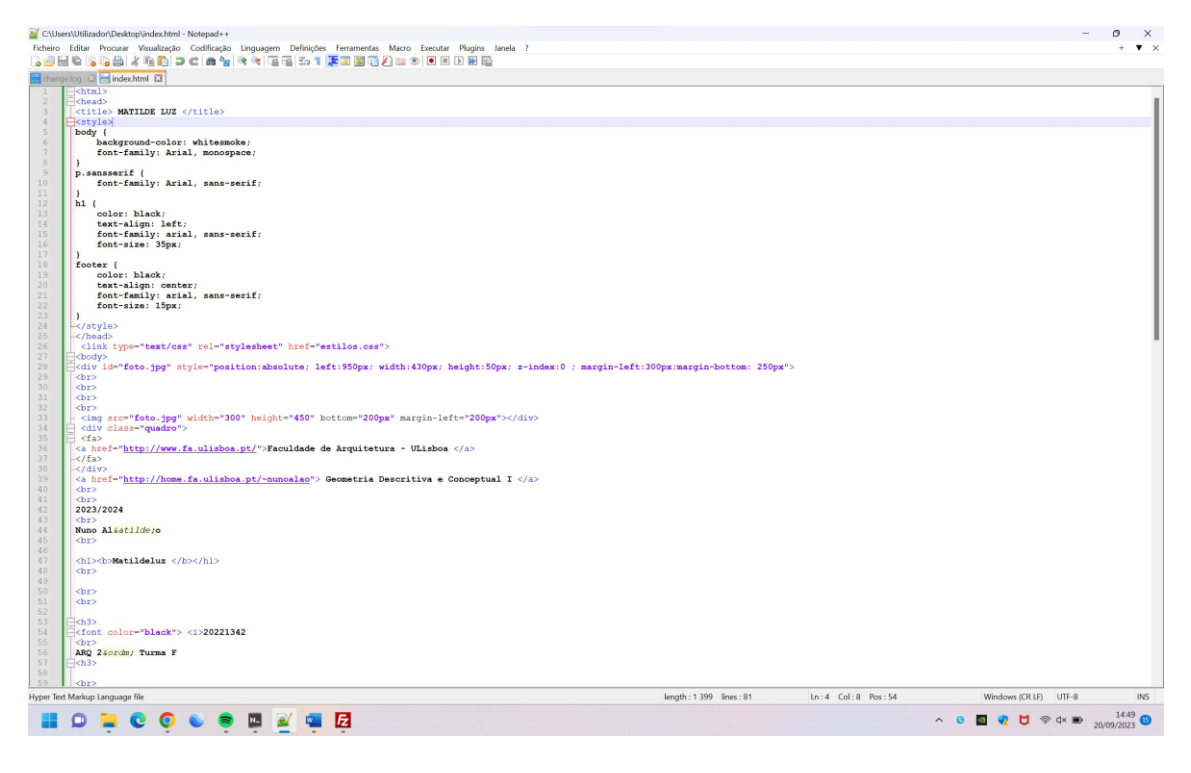

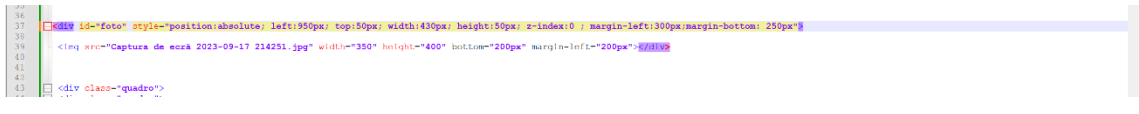

Adicionamos (top: 50px) assim a imagem "desce"

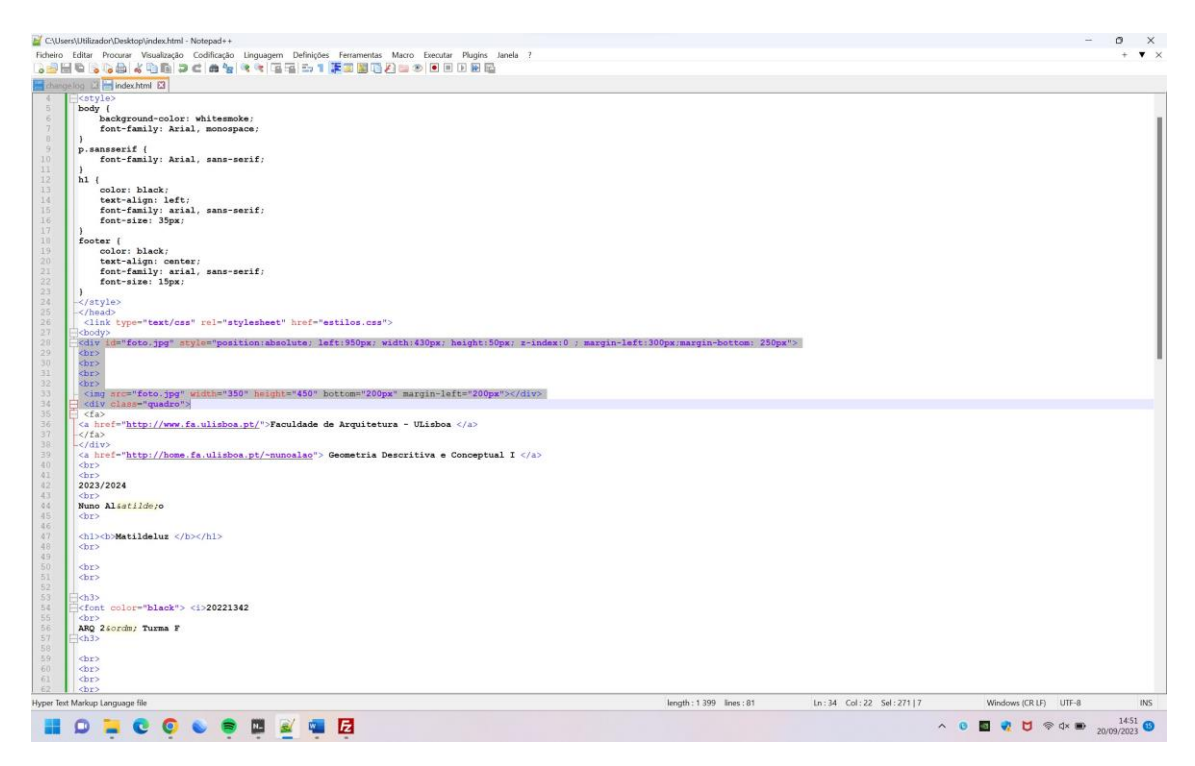

COMO ADICIONAR MAIS UMA IMAGEM AO SITE?

1º selecionamos desde <div> a </div>

2º copiamos e colamos alterando em src p a foto que queremos colocar

A posição da foto pode ser absoluta (inserimos as coordenadas de onde queremos que a foto apareça) ou relativa ( o site dispõe a foto alinhada a esq, centro ou alinhada a dta)

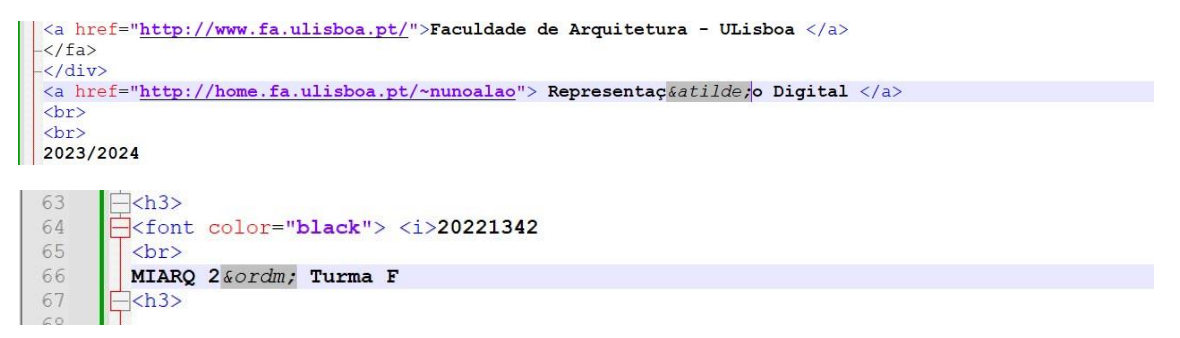

CÓDIGO UTILIZADO PARA COLOCAR ACENTOS

Ã= &a<mark>tilde</mark>;

 $X<sup>0</sup>$  =º

<br> = espaços

DUVIDAS A COLOCAR :

- como trocar cor das hiperligações no site?

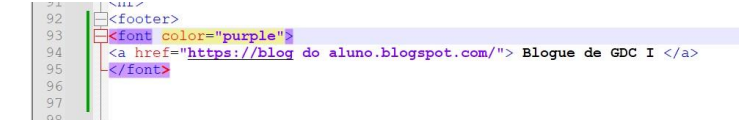

#### **AUTOCAD**

#### **COMANDOS**

LINHA – L

POLYLINE – P (segmento quebrado nos pontos de interseção)

APAGAR – E

LISTAR ELEMENTOS – Li

ESCOLHER O LAYER – LA

DESFAZER - U

ATTACH + ZOOM + ENTER+ E + ENTER – adicionar documento existente

ORTHO ON/OFF (apenas ligar quando queremos uma linha vertical ou horizontal)

DIST = medir segmentos

COORD: ABS. #0,0

COORD: REL. @0,0

CHCROP – CHANGE PROPERTIES –

CHCROP – PROPERTIES – LINE TYPE SCALE

OFFSET

EX – EXTEND – CLICAR + ARRASTAR

TRIM (aparar linhas)

FILLET (unir cantos p.ex.)

HATCH (TRAMA)

MATCH PROPERTIES – colocar as mm caractericas em todos os elementos iguais

BREAK

STRETCH – SELECIONAR + ARRASTAR

PEDIT (edição de polilyne) – selecionar – join – selecionar

CUTTING (escolhemos o que queremos manter) – o resto elimina-se

OBJECTSNAP -

#### **SEMANA 2 (26.09-27.09)**

### **INTRODUÇÃO AO AUTOCAD21**

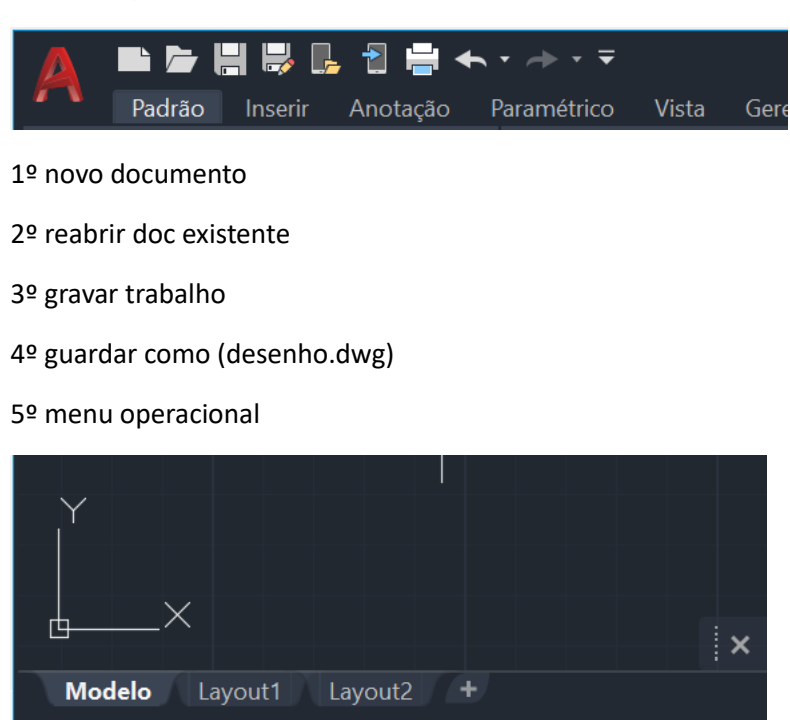

MODEL SPACE (espaço de trabalho)

PAPER SPACE / LAYOUT (folhas onde queremos colocar o trabalho/espaço de impressão)

#### **QUANDO DAMOS ZOOM NA FOLHA**

último quadrado (10x10unid)

Unidade de medida do autocad é o mm (1:1000)

Para nós é o metro (1:100)

LOGO,

Multiplicamos por 10

MAS,

Só precisamos de nos preocupar quando fizermos a impressão

acadiso.dwt

### **-** O PONTO SEPARA AS CASAS DECIMAIS E A VIRGULA SEPARA AS COORDENADAS)

## **HÁ DOIS GRUPOS CADA UM COM DOIS TIPOS DE COORDENADAS:**

- Coordenadas absolutas relativas à origem do sistema (0,0,0)
- Coordenadas relativas relativas ao ponto anterior

- Coordenadas cartesianas (x,y,z)

- Coordenadas polares (utilizar ângulos)

Distância>angulo

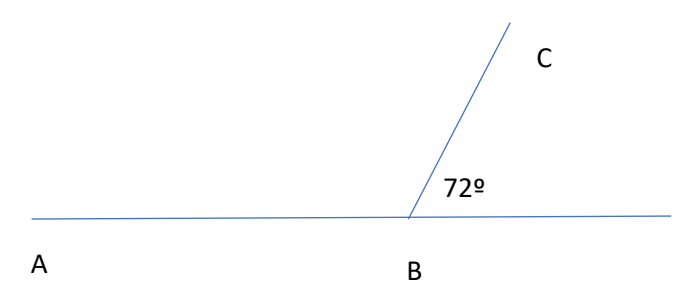

Dist= comprimento > inclinação da reta

#### **COMO ADICIONAR E QUE CARACTERISTICAS TEM AS LAYERS**

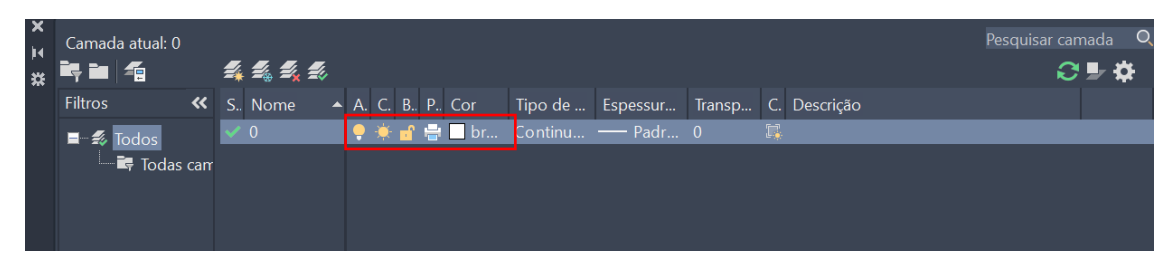

1º on e off ( n vemos mas podemos mexer)

2<sup>º</sup> congelar a layer e não da para mexer, n corremos riscos de apagar (n vemos nem conseguimos apagar) **– COMANDO A UTILIZAR SEMPRE**

3º bloquear o layer (é visível mas apresenta menos luz e esta bloqueada)

4º cor da layer

5º tipo de linha

6º espessura

PARA ATIVAR O LAYER = CARREGAR 2 VEZES

#### **EX1 -** DESENHAR UM PENTÁGONO

A(10,10)

Colocamos a 1ª coordenada e ","

SHIFT+3

B(20,10)

C(x,y) temos de usar as polares

Introduzir C como coordenada relativa

Colocamos a 1ª coordenada e "<"

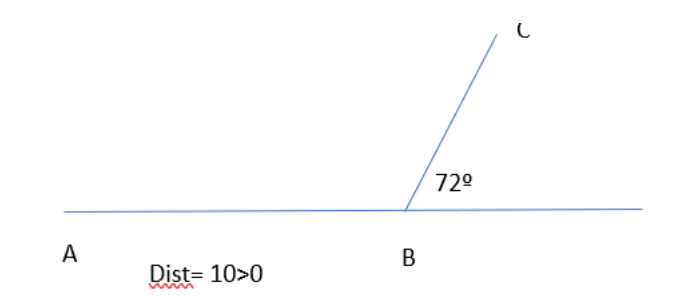

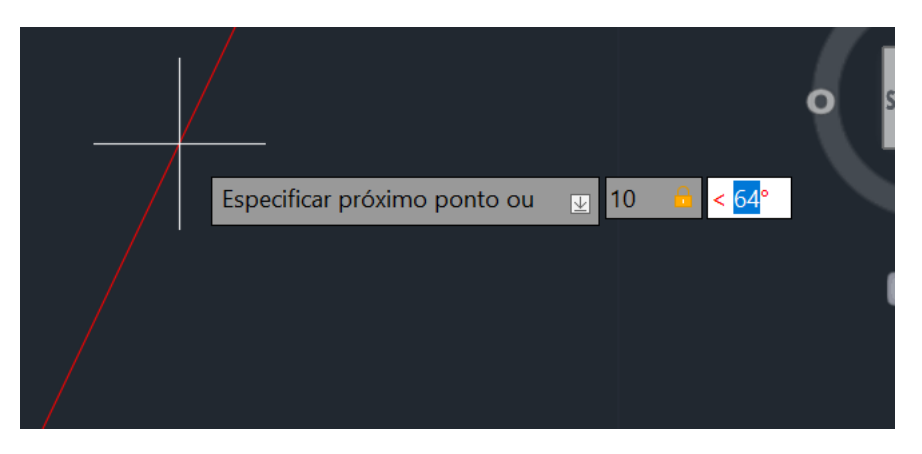

Para introduzir as restantes coordenadas

(10 < +72º a coordenada anterior)

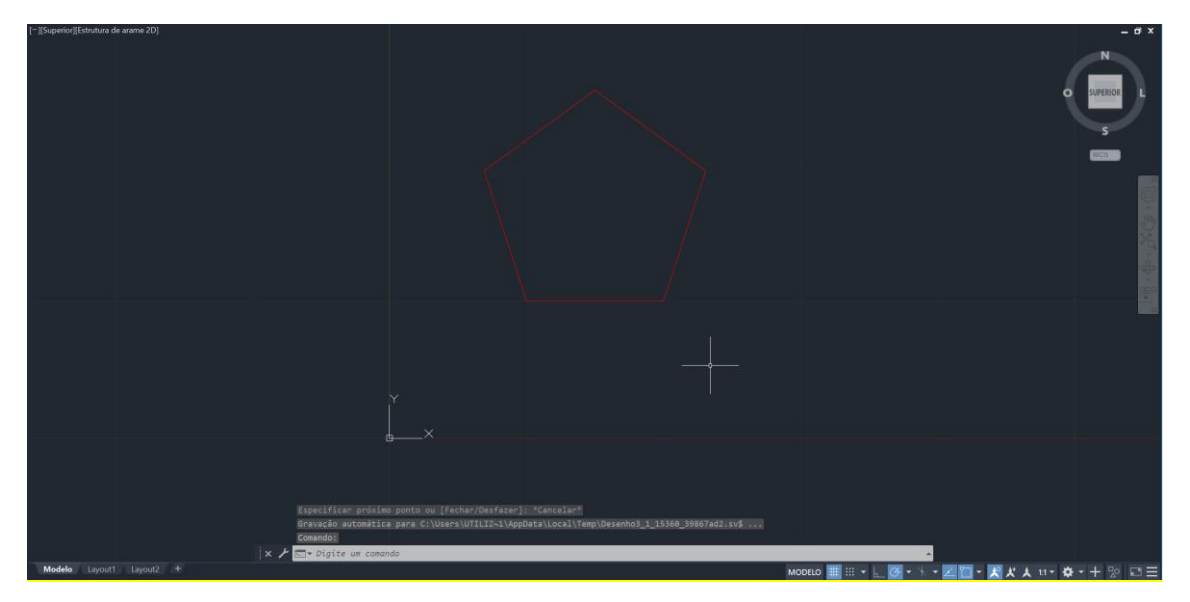

# **EX2 –** DECALCAR UMA PLANTA NO AUTOCAD

#### 1º Colocar planta no autocad

MAS QUANDO UM DOCUMENTO É PASSADO PARA O AUTOCAD N ESTA ESCALADA

DICA: UTILIZAR COMO GUIA MEDIDAS COMO COBERTORES DE DEGRAUS, PORTA DE ENTRADA, CAMA ETC…

ESCALA DE REDUÇAO (VALOR MENOR/VALOR MAIOR)

ESCALA DE AMPLIAÇÃO (VALOR MAIOR / VALOR MENOR)

Neste caso utilizamos como guias: Largura da porta de entrada: 0.8cm 1º Desenhamos uma linha sobre essa largura COMO DESCOBRIR VALOR DA ESCALA Medimos o segmento q desenhamos no autocad (6.58) 6.58/2 (medida que nos queremos que a porta tenha )= 3.29  $1/3.29 = 0.03$ 

#### COMO ESCALAR A PLANTA?

SCALE

SELECIONAR PONTO E ARRASTAR SEM CLICAR

ENTER

SELECIONAR EXTREMIDADE

INTRODUZIR 0.02

**EX3 –** PENTÁGONO PT.2

1º DESENHAR UM PENTAGONO IGUAL AO DO EX.1

2º DESENHAR UM RETÂNGULO (10X30)

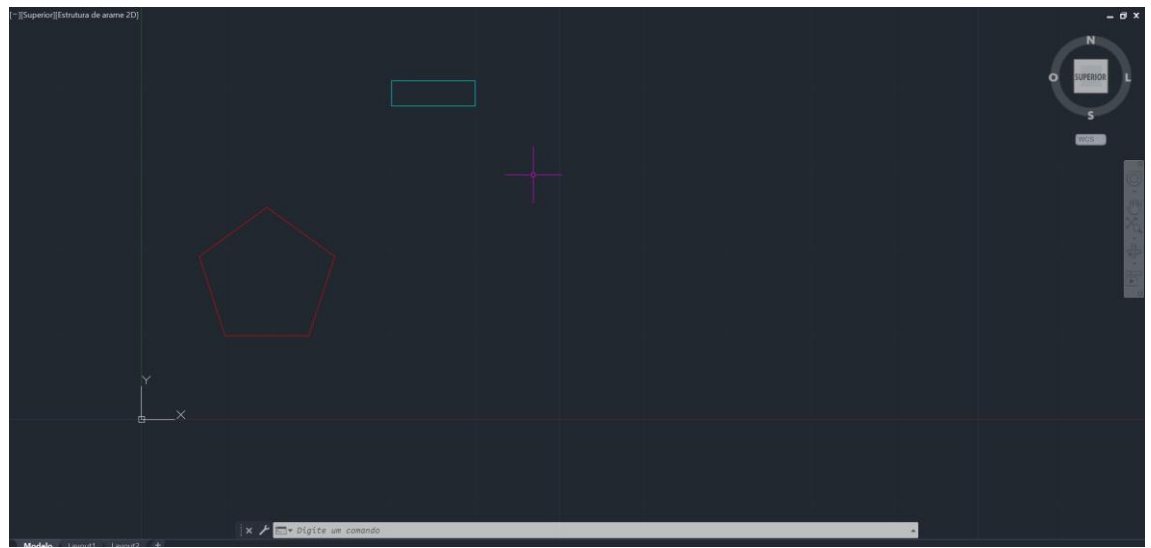

(30,0)

Ligar ortho ON

10 + ENTER

Puxar p a direção de cima

3 + enter

Close

3º Fazer 4 copias deste retangulo

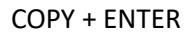

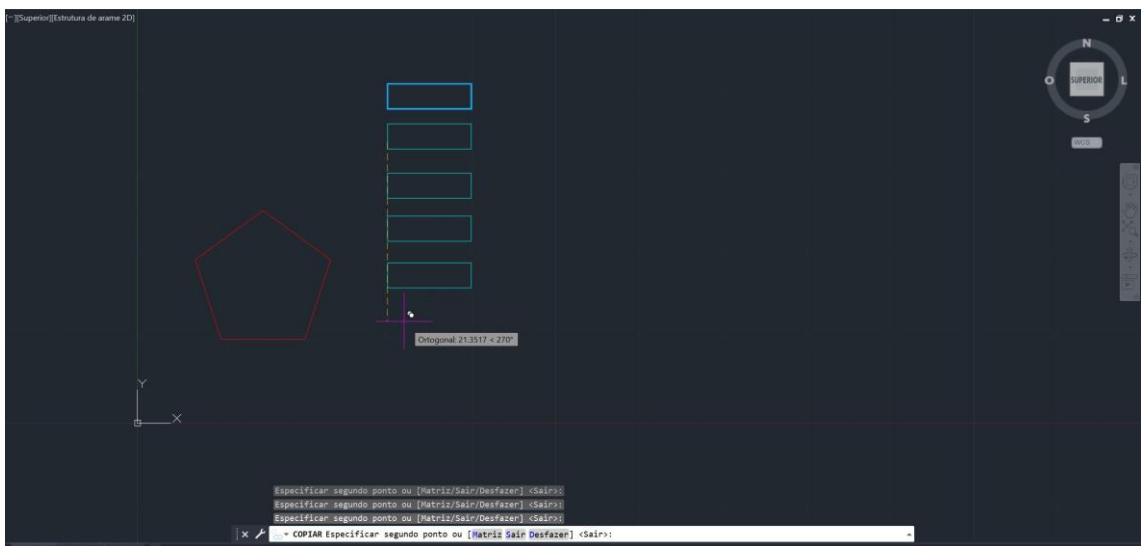

4º Colocar os 5 retângulos sob os lados do pentágono

HÁ DUAS FORMAS DE O FZR

1)

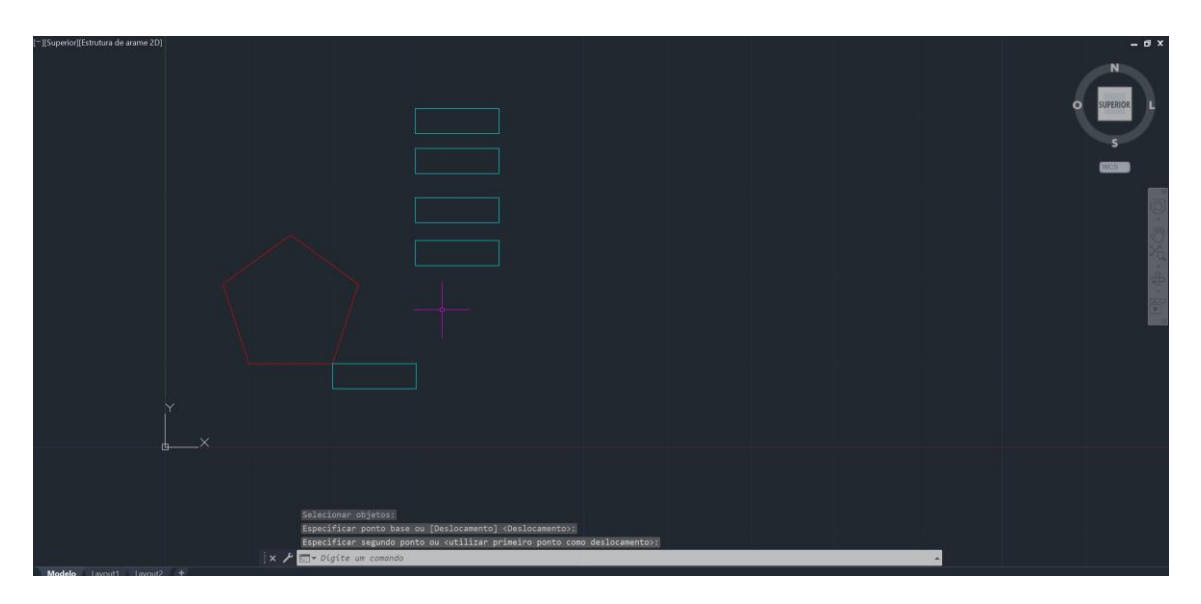

# Deslocar o ponto do retangulo

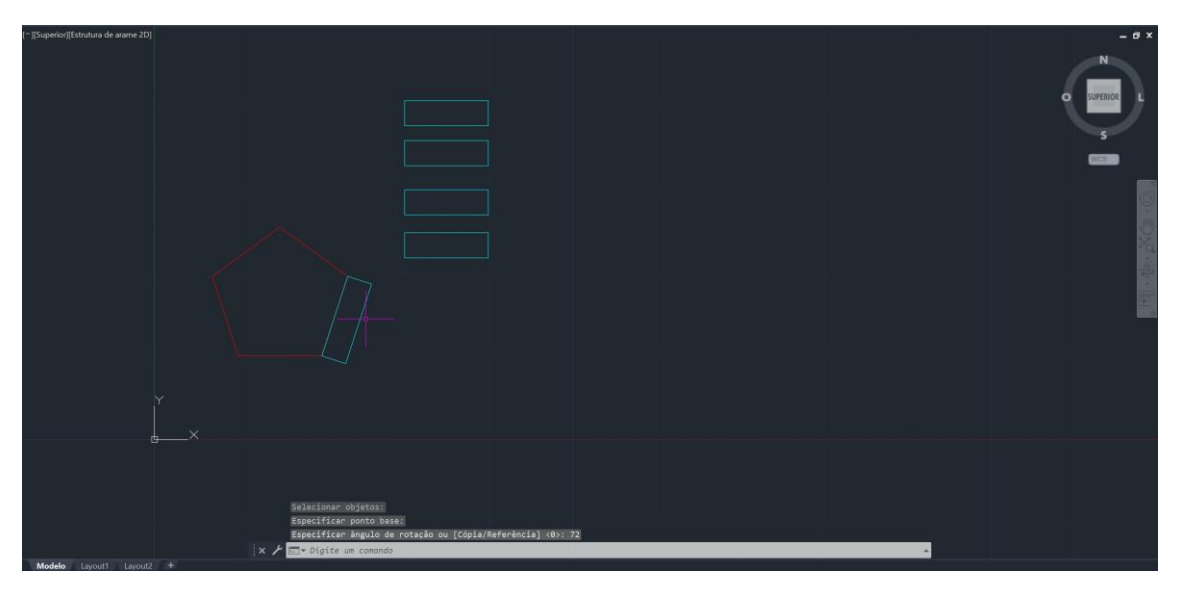

2) utilizando o ALIGN

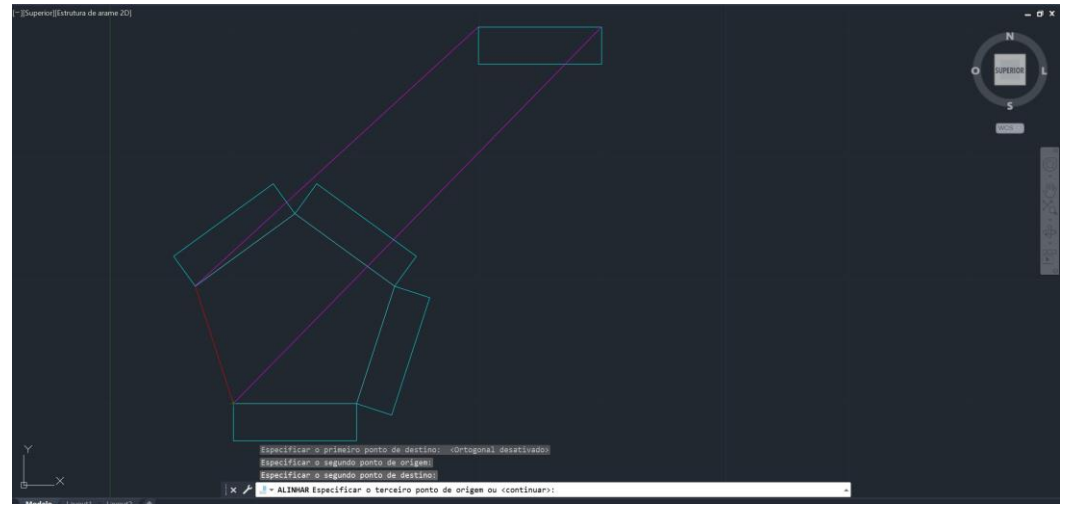

#### **SEMANA 3 (03.10-04.10)**

1º criar as layers inciais Regularização INT 2cm Parede interior 15cm Caixa de ar (+/- 4,5cm) Parede exterior11cm

Regularização EXT 2cm

Se a parede for de tijolo, ira ter uma "regularização" (2cm)

Dimensão total = 37.9

34.5-8.50=26

Quais as dimensões do tijolo?

0.07

0.11

 $0.15$ 

0.21

Entre materiais = linha em vista

Em contacto com o ar = linha parede

DICA: TRABALHAR EM DUAS ESCALAS E MAIS DEMORADO EM AUTOCAD MAS FACILITA O TRABALHO NA HORA DA IMPRESSAO

AR SAND \_ REBOCO

## EM QUALQUER SELECAO PODEMOS FAZER REMOVE E RETIRAR DA SELEÇÃO SEM DESFAZER TUDO

**SEMANA 4 (10.10 - 11.10)**

CAIXILHOS EM PAREDES ENVIESADAS

• CAIXILHOS SÃO 5X5

QUANDO FAZEMOS ALIGN NOS CAIXILHOS E ESCALAMOS, ESPESSURA TB É ALTERADA

ENTAO FAZEMOS ALIGN SEM ESCALAR E DP FAZEMOS STRETCH PARA DISFARÇAR

• NA ESCALA 1:100 TEMOS DE ACERSCENTAR UMA CUNHA

STRECH - SELECIONAR – REMOVE – SELECIONAR – MOVER

PORTA É A MEIO

PAREDES MAIS GROSSAS SÃO AS INTERIORES POR MOTIVOS DE CANALIZAÇÃO E SUPORTE FECHAMOS CAIXAS DE AR NAS CASAS DE BANHO E QUARTO

CANTOS

CIRCLE (CENTRO NA ESQUINA) LINE + PERPENDICULAR

## **LAYOUTS**

CONGELAR LAYERS QUE N QUEREMOS!

OU NO FIM

VPLAYER

ABRIR LAYOUT

VAI APARECER EM A4

BOTAO DTO EM LAYOUT

PAGE SETUP MANAGER

MODIFY

- DWG TO PDF.PC3

- PAPER SIZE (A1 OU ISO FULL BLEED A2)

- PORTRAIT (VERT.) (A4/A2

LANDSCAPE ( HOR.) (A3/

FORMATOS DESDOBRAM SE UNS NOS OUTROS

WHAT TO PLOT : LAYOUT

 $SCALE - 1:1$ 

FECHAR OPTIONS

NO LAYER DO TEXTO

DTEXT

LETTER HEIGH (1cm OU 1.5cm)

Cabeçalho

Canto inf dto – como fazíamos a geometria

MVIEW (make view) – escolher janela Clicar 2 vezes na janela DESATIVAR GRELHA Z(zoom)+ENTER+S(scale)+ENTER QUAL É A ESCALA? TENDO EM CONTA QUE AUTOCAD ESTA A 1/1000 1/1000 ------ X10xP ----- 1/100 1/1000 ------ X100xP ----- 1/10 DAR ZOOM ANTES DE METER A ESCALA DP DE ESCALAR **PAN – MEXER SEM ALTERAR A ESCALA DESEJADA Depois de redimensionar a planta Redimensionamos a janela**

VPLAYER (congelar os layers que n queremos e imprimir aqueles q queremos)

*PLOT (IMPRESSAO)*

## **SEMANA 5 (17.10 - 18.10)**

Quando fazemos grip Selecionamos uma linha aparecem 3 grips (2 endpoints e o midpoint) Para mover a linha por inteiro fazemos grip no midpoint

As portas abrem p o lado onda estão as dobradiças

TRIM + T (selecionamos o q n queremos cortar LARGURA DAS PORTAS NO MINIMO = 0.7CM ANTES DE MVIEW NOVA LAYER – VIEWPORTS

COMO ESCOLHER CANETAS

PLOT STYLE TABLE

NEW + FROM SCRATCH + NEXT

NOME: CAN\_TURMAF + NEXT

PLOT STYLE TABLE EDITOR

PROPERTIES EM COLOR : ESCOLHER A COR A QUE QUEREMOS QUE SEJA IMPRESSO

LINETYPE (aqui n alteramos pq já o fizemos enquanto trabalhávamos)

LINEWEIGHT : 0.05mm(vistas)

0.035mm (paredes)

USE JOIN STYLE

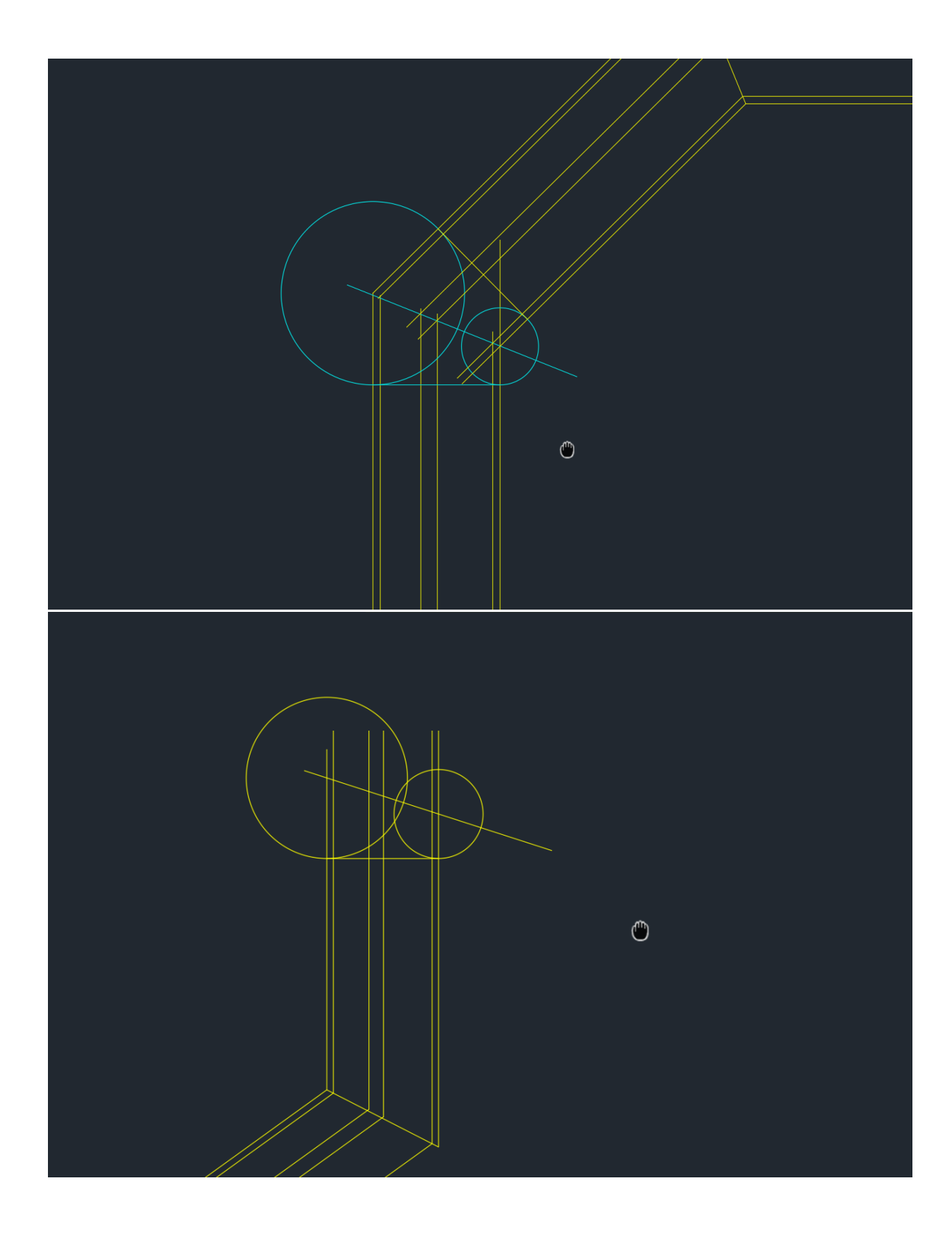

COMO COTAR A PLANTA? DIM (dimensões) DIMLIN (Lineares) – paralela a um dos eixos ordenados DIMALI (outras direções) DIMANG

#### DIMSTYLE

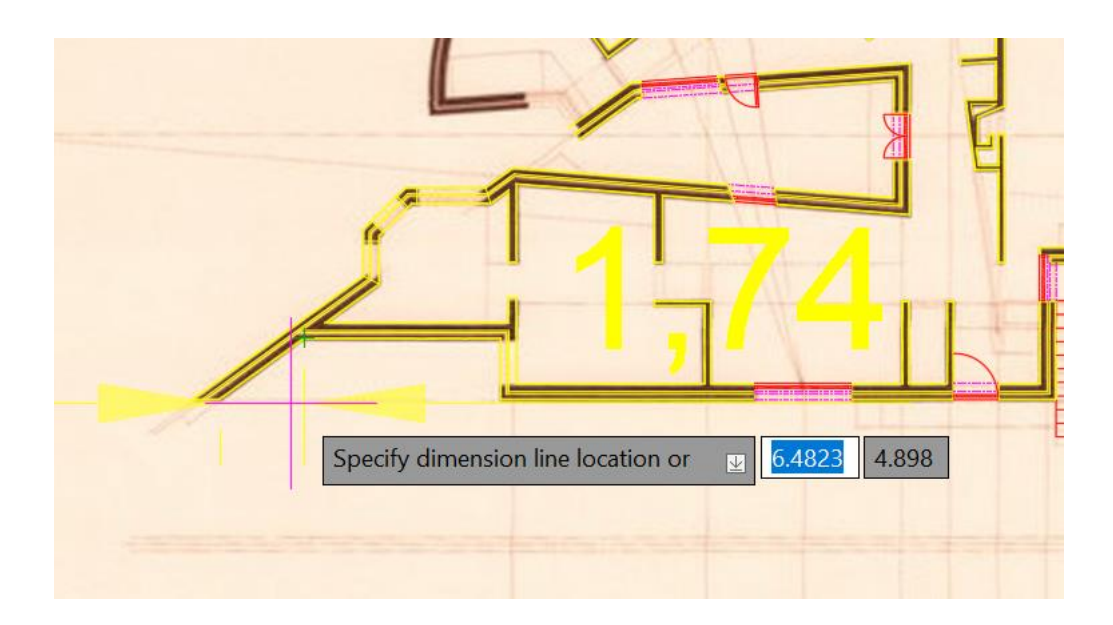

Janelas do layout são colocadas no layer VIEWPORTS

Criar layer para COTAS

MVIEW

VPLAYER – Freeze nos layers indesejados

NO PORMENOR A LINHA DO MVIEW FICA VISIVEL, ASSIM TEM DE ESTAR NUM LAYER NOVO (VP)

Nos trabalhamos a escala normal, queremos é apresentar a escala 1:100

1:10

 $1:100 -$ 

2 ALÇADOS E 1 CORTE

 $1:50 - 1:20 - 1:10$ 

TRIM + T ( selecionar as linhas de corte que separam onde quero que fique e onde quero que trim )

Portas abertas com arco de abertura

Janelas fechadas com abertura a interrompido

LAYOUT COTAR

## DIMLIN

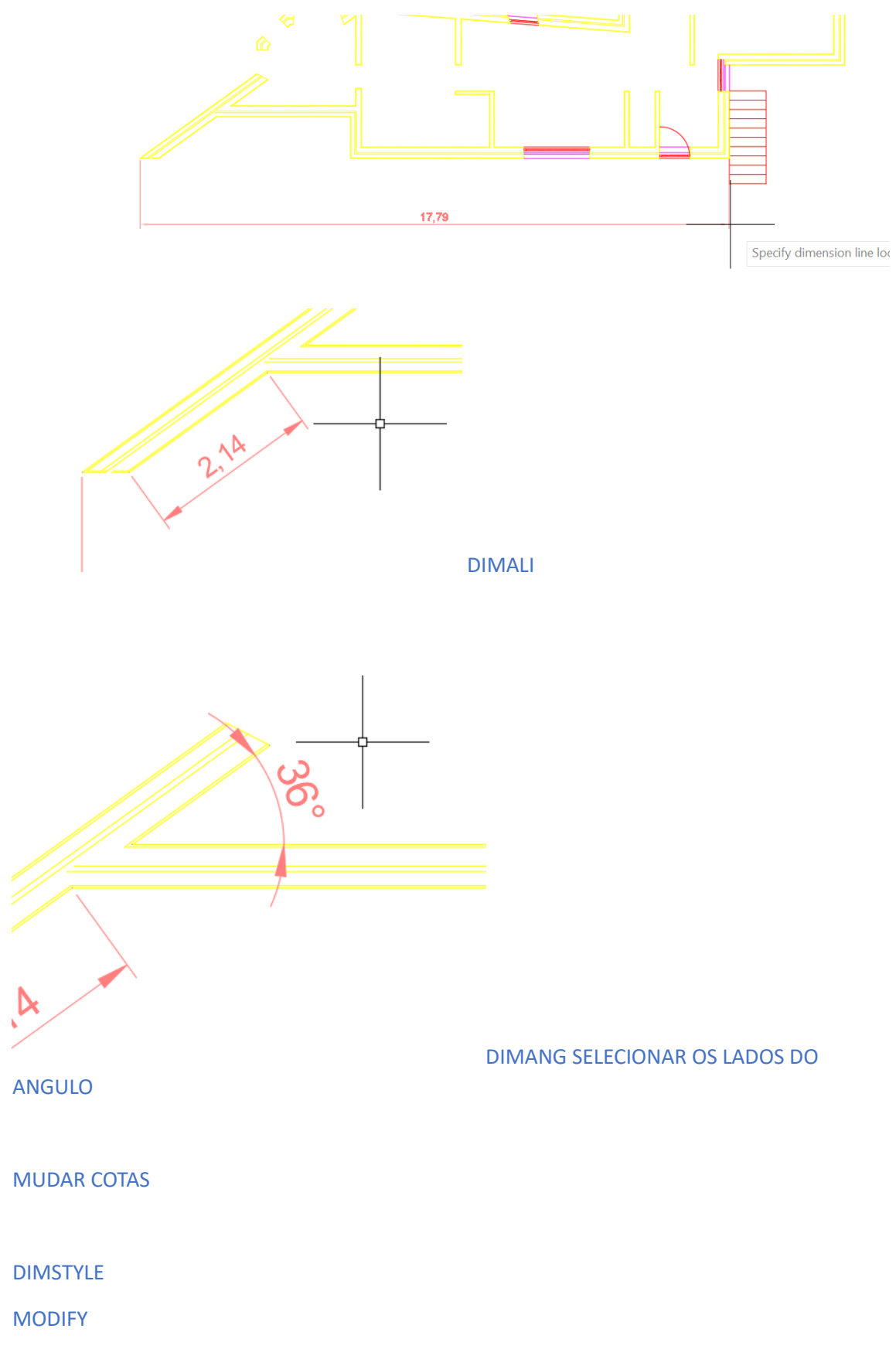

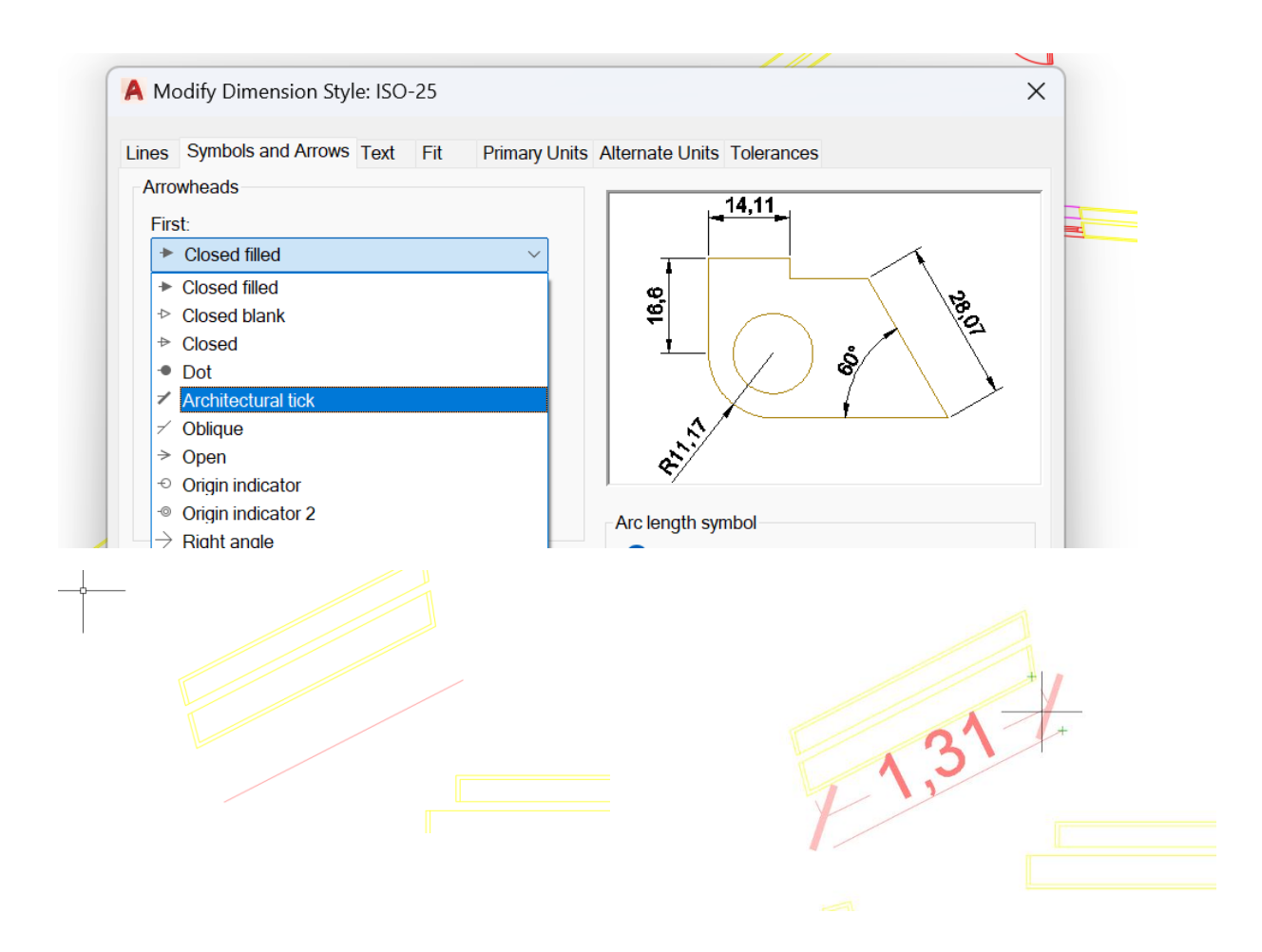

#### **SEMANA 6 (24.10 - 25.10)**

#### **CORTES A FAZER:**

- **1. CORTE TRANSVERSAL**
- **2. CORTE LONGITUDINAL**
- **3. PLANTA DE COTAS**
- **4. MATERIAIS**

Atttach p colocar a outra planta com corte

Fazer align da parede de baixo com a linha da parede de cima (ponto esq do desenho e o direito igual)

Senão ficar bem igual fazemos MOVE para ficar certinho no resto das paredes

Alinhar pela extremidade mais a direita para ficar certa com o corte

#### **FAZER O CORTE:**

- 1. Da nossa planta retiramos as referencias puxar linhas horizontais até a linha da base em baixo quando intersetar as linhas de cota, temos as alturas certas ( aqui não e importante as linhas verticais coincidirem a 100%, apenas é importante as verticais intersetarem as horizontais
- 2. há um pequeno degrau entre o espaço interior e o chão do pátio
- 3. em relação as alturas, tirar de um desenho
- 4. LAJE DE COBERTURA=20CM
- 5. PE DTO 2.4M E 3.5M

## QUANTO A ESTRUTURAS:

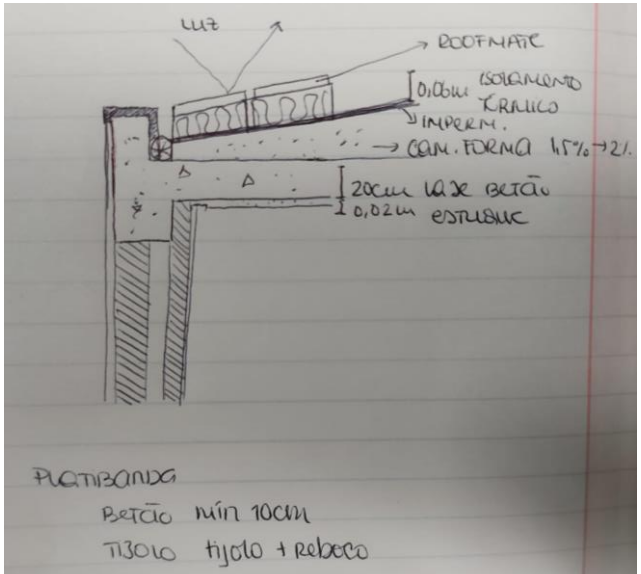

#### Platibanda:

- 1. Betão (10cm)
- 2. Tijolo ( tijolo + reboco )

#### Roofmate

Isolamento térmico (0.006m)

Impermeabilização

Camada de forma ( 1,5% < inc < 2% ; e começa com uma altura min. De 4cm) vamos usar 6

Laje betão (20cm)

Estuque (2cm)

## **SEMANA 7 (31.10)**

- janela de corpo inteiro a vista
- janela de meio corpo linha interrompida

#### HATCH DO ISOLAMENTO

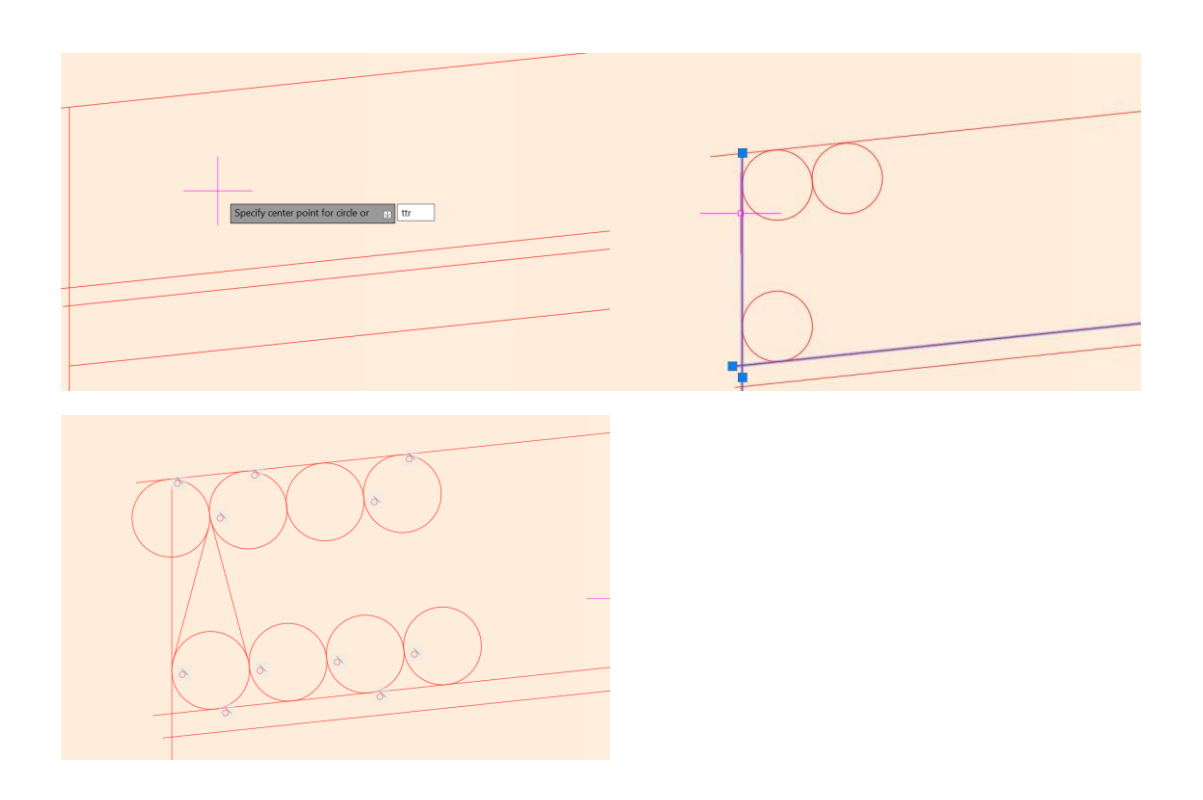

CIRCLE – ttr – selecionar os dois segmentos – raio =0.01

COPY – selecionar o raio – mover ate ao quadrante

1º COLOCAMOS AS LOIÇAS E MOBILIÁRIO E APENAS DP COLOCAMOS OS PAVIMENTOS

WBLOCK 1

SELECIONAR 6

RETAIN

PICK POINT : ponto tangente a linha de cima

NOME : ISOLTERM

WBLOCK2

# **INTRODUÇÃO A MODELAÇÃO**

LINHA VERTICAL DE 30 (a) NO MIDPOINT UMA HORIZONTAL DE 50 (b) OFFSET DE (a) 15 Nomear pontos

Linha aux de midpoint (a) a F e o ponto V fica no midpoint dessa linha aux Distancia do foco ao vertica e a dist min para um ponto pertencer a parábola Circ de centro no foco e raio =8

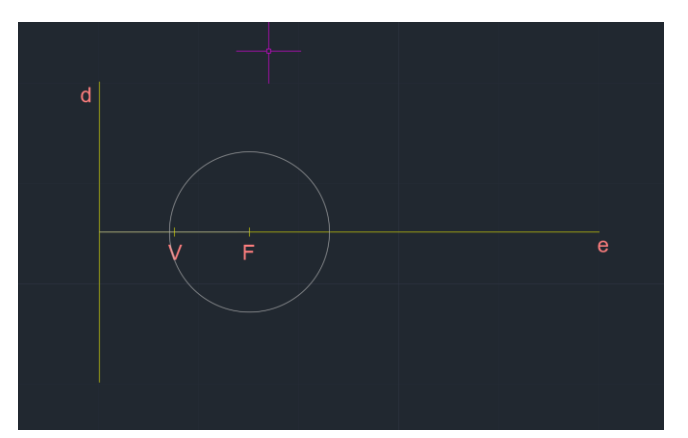

Offset de (a) a 8

A DISTANCIA DA DIRETRIZ AO FOCO E SMEPRE IGUAL DAI A CIRC TER A MM DIST QUE O OFFSET

F

MARCAR AS INTERSECOES COM CIRCUNFERENCIAS

SPLINE E APANHAR INTERSEÇOES PARA DESENHAR A PARABOLA 1

OFFSET 0.25 = PARABOLA 2

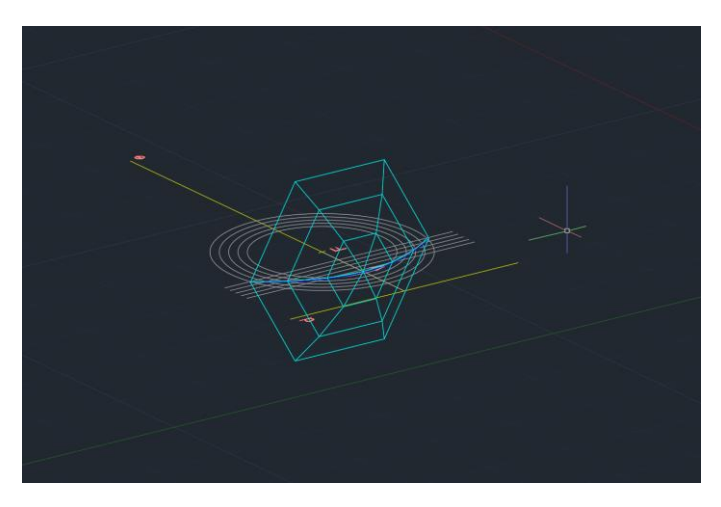

SURFTAB (quantos movimentos temos no eixo de revolução)

#### **SEMANA 8 (07.11 – 08.11)**

A partir de uma forma plana através de extrusão conseguimos produzir um 3D

Desenhar 2 pentágonos circunscritos numa circunferência com 10 de raio

EXTRUDE (extensão na perpendicular a base escolhida)

Selecionar as formas que queremos

Altura do prisma = 15

Há vários tipos de rotação no autocad

ROTATE – rotação no plano XY (rotação horizontal)

- (eixo de rotação é o Z)

ROTATE 3D– eixo de rotação (rotação nos quadrantes planos coordenados)

3D ROTATE – rotação segundo qualquer eixo

- eixo = 2 pontos
- indicar o ângulo de rotação

3 tipos de rotação: Rotações de eixo paralelo a X,Y ou Z

Selecionamos a circunferência que esta relacionada com o eixo em relação ao qual queremos rodar

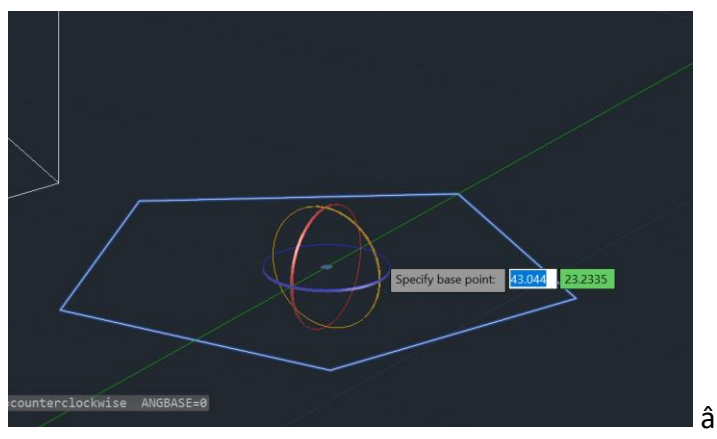

ângulo de rotação = -45º

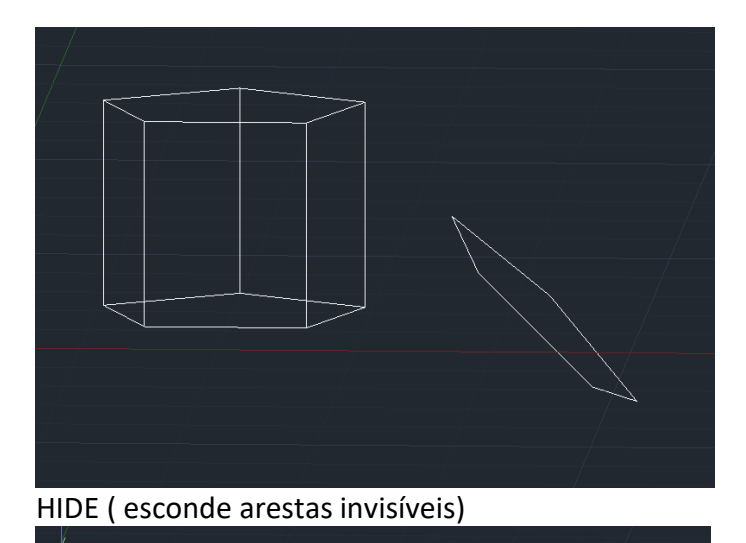

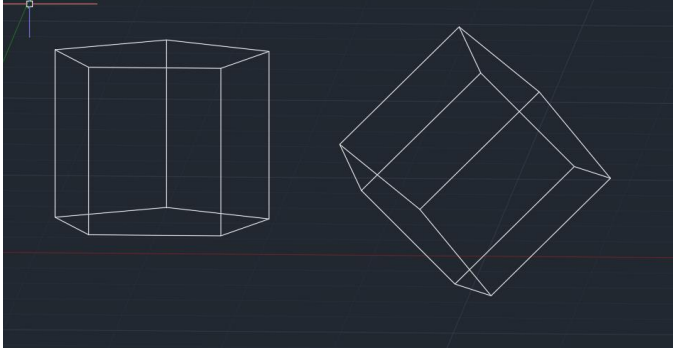

VISUAL STYLE (repres diferente do solido)

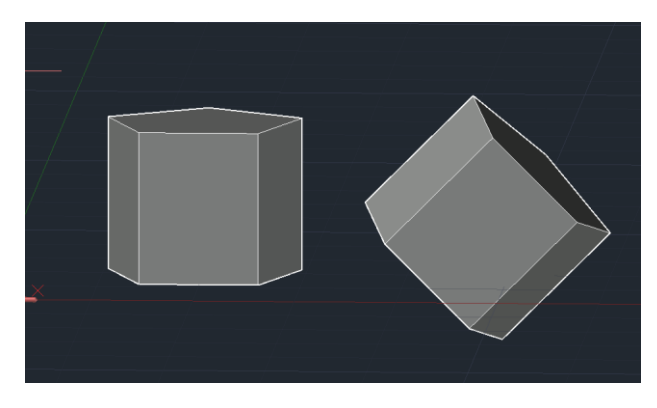

NO VISUAL STYLE UTILIZAR A OPÇÃO SHADES OF GRAY SE QUISER ALTERAR A COR!!

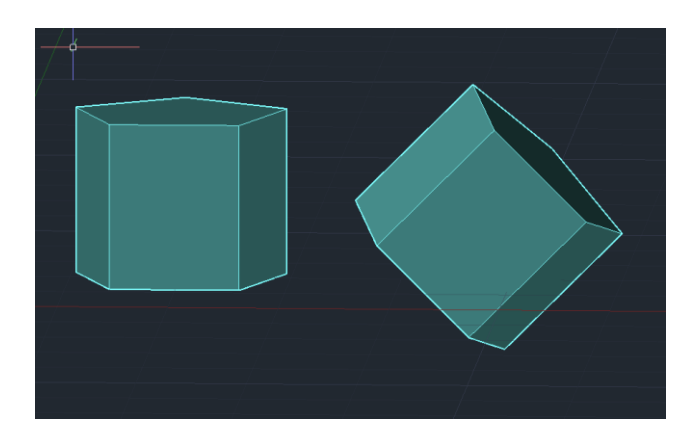

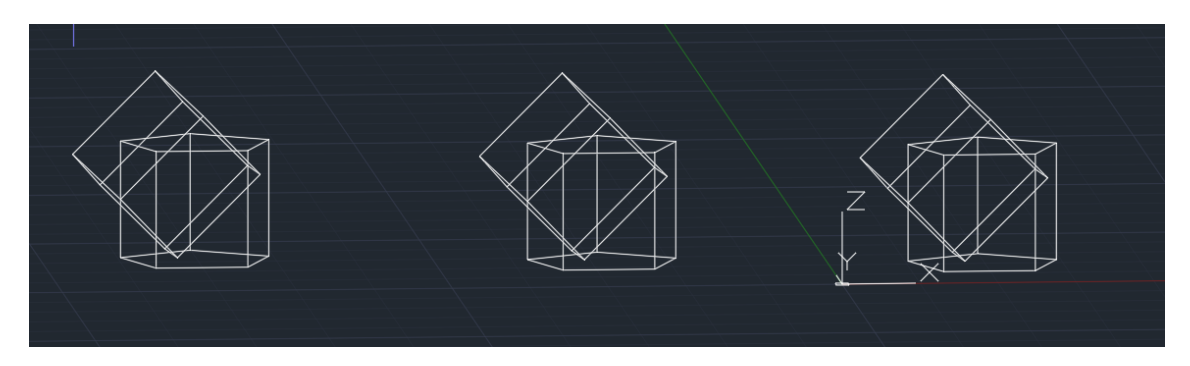

# **OPERAÇÕES BOLEANAS**

1 INTERSEÇÃO

2 SUBTRAÇÃO (SELECIONAMOS PRIMEIRO O OBJETO AO QUAL PRETENDEMOS SUBTRAIR ALGO)

3 ADIÇÃO (UNION)

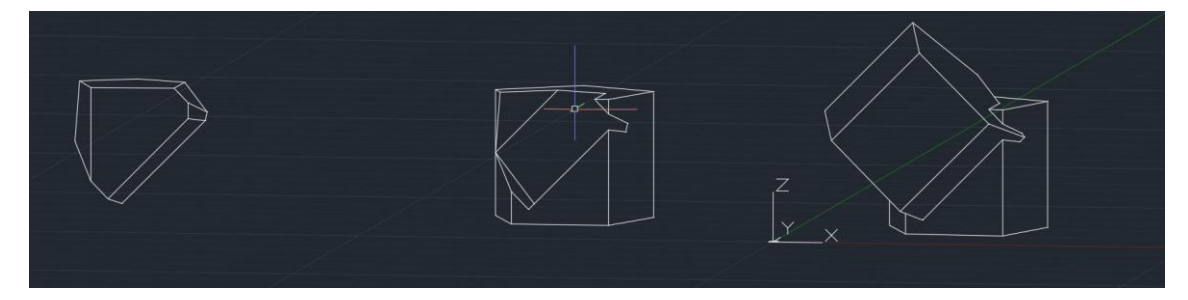

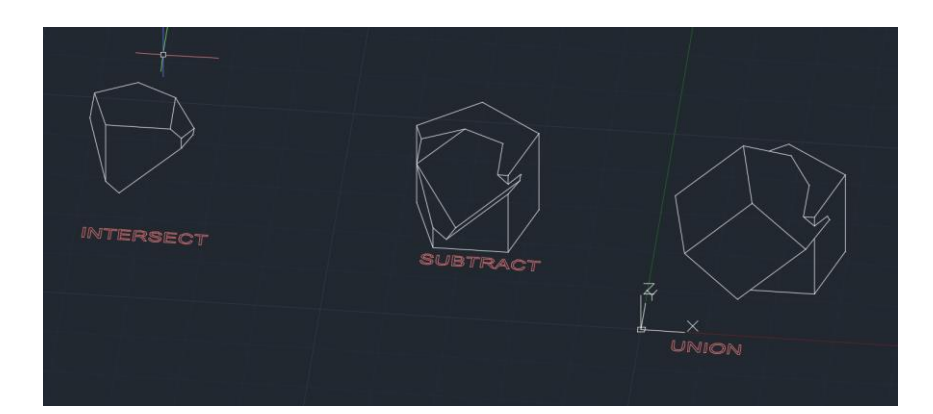

EXTRUDE

MODE

SURFACE

NA NOSSA PLANTA FREZZAR TODOS OS LAYERS MENOS AS PAREDES 10 (PAREDES EXT E CAIXA DE AR)

FECHAR CADA UM DOS POLIGONOS DAS PAREDES

É IMPORTANTE UM SEGMENTO NÃO PERTENCER A DUAS POLYLINES

Transformar segmentos em polylines

Janelas estão a 60cm do chão etem 1.4m de altura

Portas tem 2m de altura

FLATTEN – colocar a base toda a mesma cota

Vamos extrudir paredes ate a cota (2.4m) e depois consideramos um perímetro p acrescentar os 30cm de laje

QUANDO N CONSEGUIMOS EXTRUDIR EXPLODE

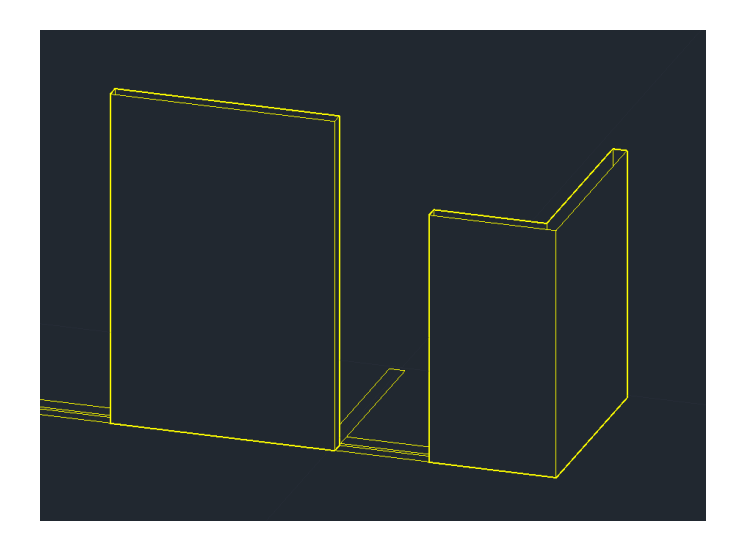

08.11.2023 Construir poliedros regulares 10unid de lado Desenhamos um triangulo regular, um quadrado Vamos construir as faces e dobrar de modo a formar o solido

GROUP (agrupamos as formas de modo a mover as linhas e o hatch)

3D ROTATE ( colocar letras na vertical) Selecionar texto Definir 1º ponto do eixo de rotação (0,0) Eixo x é o eixo de rotação (circunferência vermelha) 90º

Começar pela planificação do solido

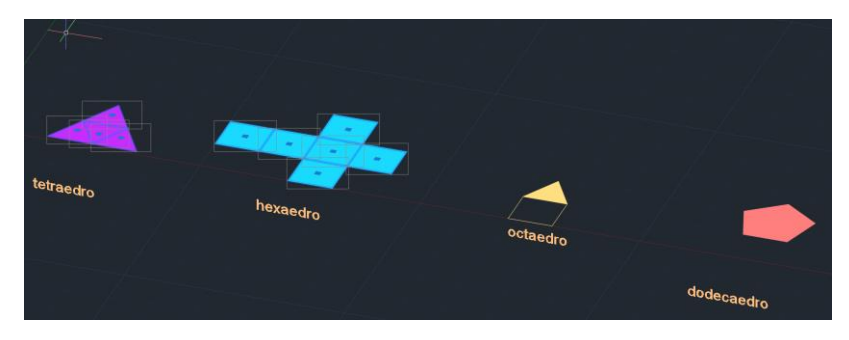

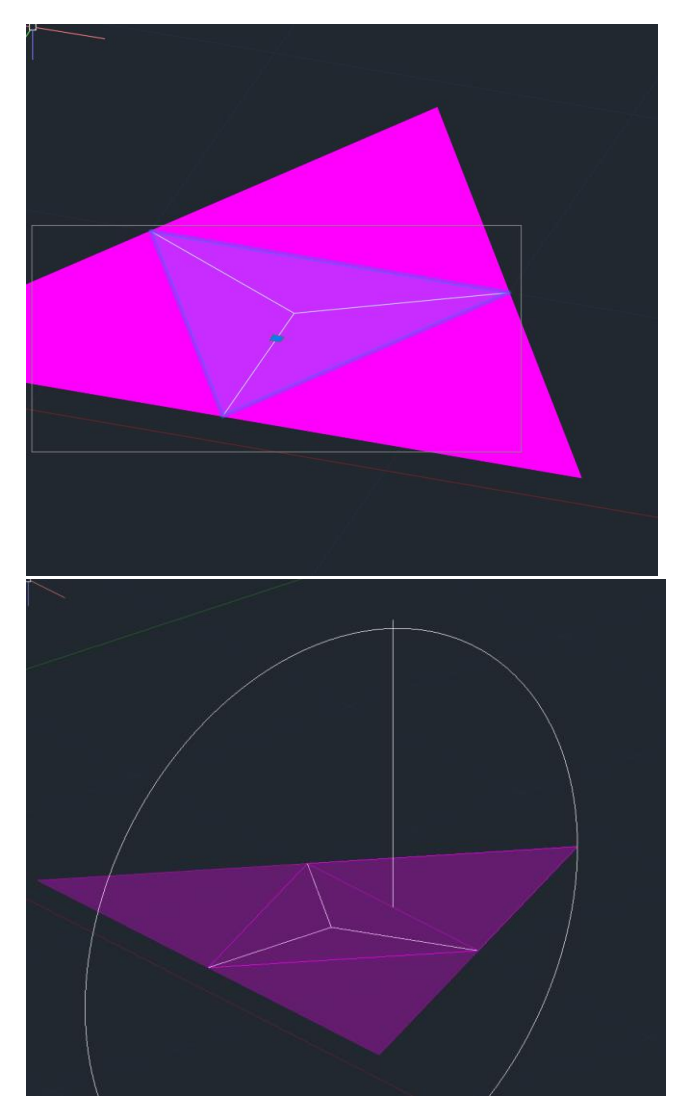

Escolher sempre o eixo perpendicular ao eixo de rotação

ROTATE (normal)

60º de tudo

E utilizamos o mesmo método

**SEMANA 9 (14.11 – 15.11)**

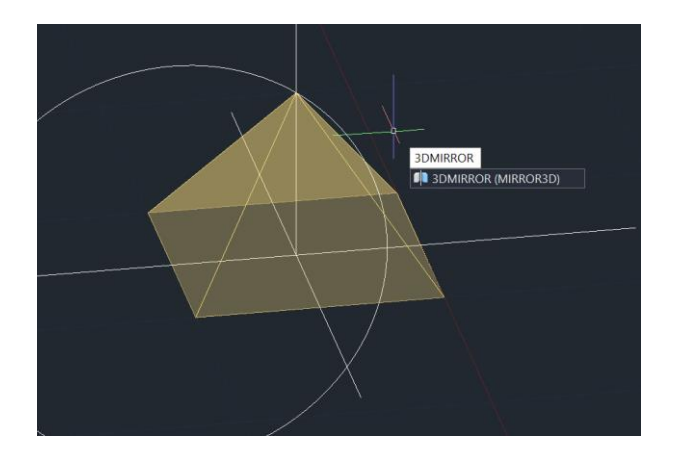

Selecionar as 3 faces

E 3 pontos da base p fazer o mirror

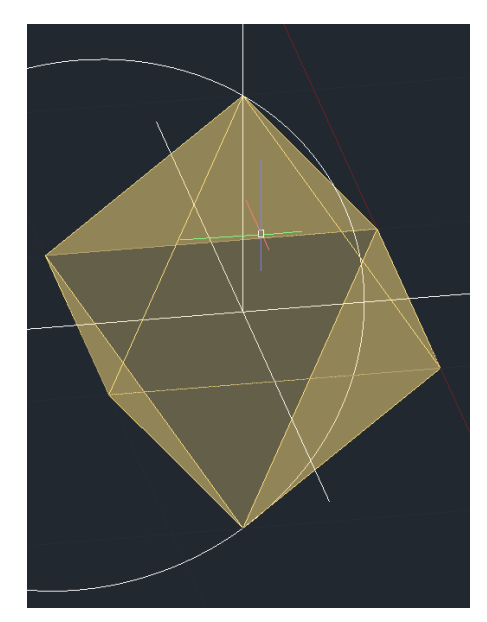

3D ROTATE

3ARRAY

3D MIRROR

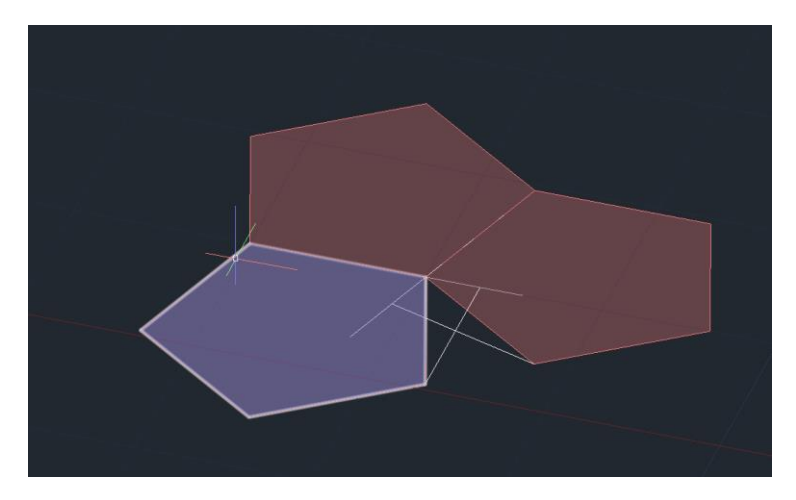

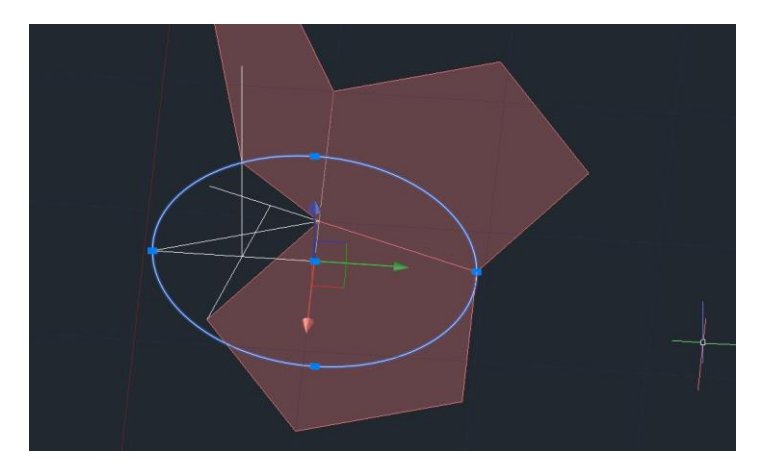

3DARRAY > POLAR > NO DE OBJETOS TOTAL > 360º > EIXO (perpendicular a base a passar no centro geométrico da mesma)

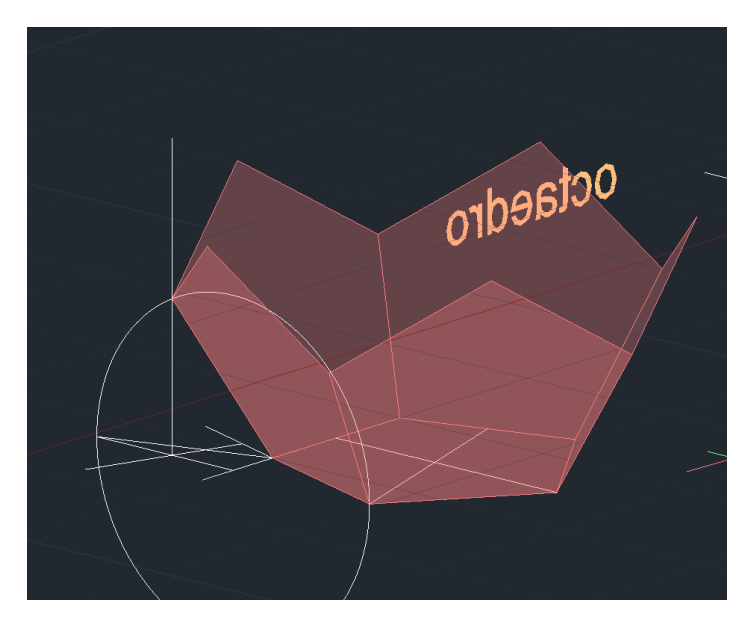

AGR P FECHAR A FORMA

3DMIRROR

SELECIONAR AS 6 FACES

COMO PONTOS DO P DE ESPELHO UTILIZAMOS AS PONTAS DAS FACES

ROTATE DA PARTE SUPERIOR

CENTRO DA BASE DO PENTAGONO SUPERIOR

AULA 2

EXTRUDIR >MODE > SOLID

INSTALAR 3DMAX

- a) 1ª fase
- b) Modelação da casa

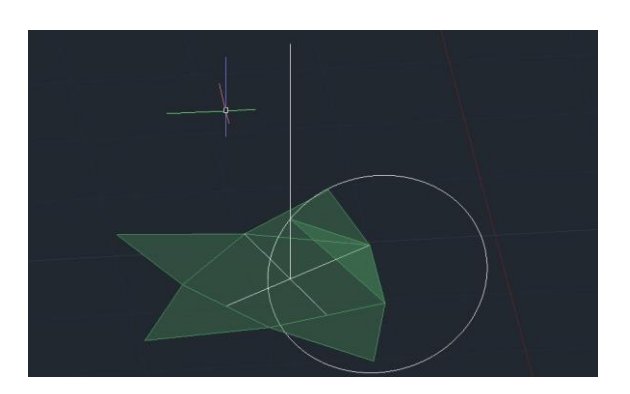

fazer 3DMIRROR e ROTATE de 36º para rodar só "meio dente"

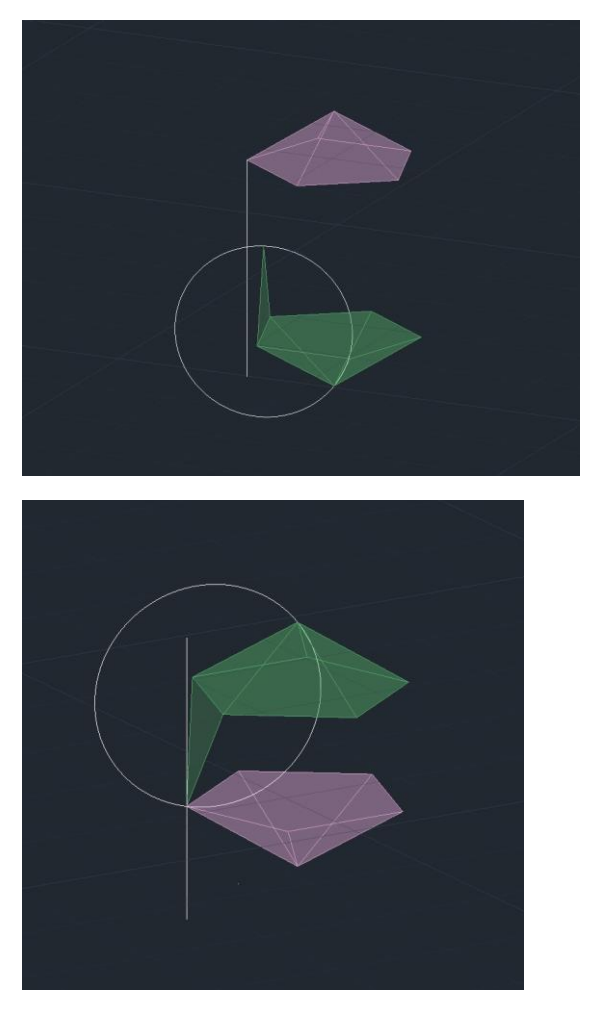

3DARRAY

# Objetos que fazemos tem dualidade

O no de vértices de um = no de faces de outros

Capitulo da dualidade no caderno diário

Fzr uma copia do objeto e 3d mirror

Virar objeto e fzr align em que o topo do 2 esta no centro da base do 1 e o vértice da base do 2 esta no centro da base do 1

Escalar

- 1 folha com os solidos
- 1 folha com as relações duais e as nossas conclusões retiradas

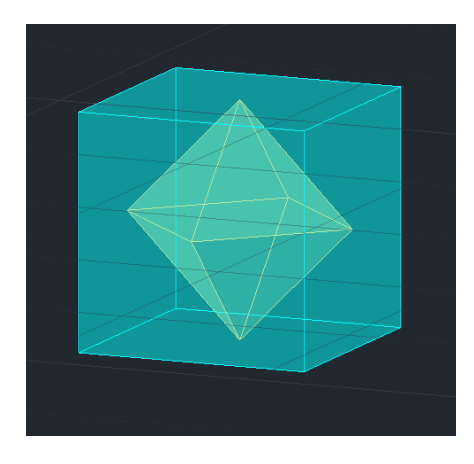

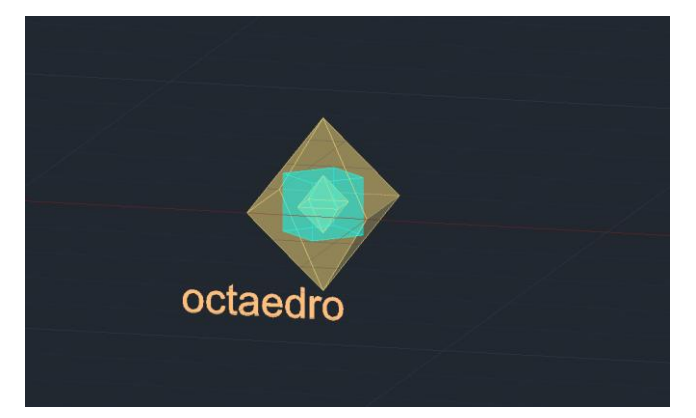

![](_page_31_Picture_10.jpeg)

![](_page_32_Picture_0.jpeg)

SEMANA 10

Desenhar um quadrado

Spline com ortho ligado

![](_page_32_Picture_4.jpeg)

EXERCICIO DA AULA (IMAGEM GUGGENHEIM)

Escalar imagem sabendo que:

 $1' = 0.305$ m

Como cada piso tem 11' =11 \* 0.305=3.355

Assim fazemos uma linha perp entre o piso 39 e 50

Desenhamos uma linha fora da imagem com 3.355 e fazemos align

![](_page_33_Figure_0.jpeg)

Desenhar uma linha desde o topo do corte (perpendicular a base) e esta linha vai ser o eixo de todas as helicoidais do corte

![](_page_33_Figure_2.jpeg)

Eixos são contrários e descrevem duas helicoidais (int e ext) e se prolongarmos cruzam o eixo central

![](_page_34_Picture_0.jpeg)

Objetivo do trabalho e fazer um modelo 3d com o "jogo de rampas" que existe no edifício

Vamos começar por decalcar este corte focando apenas no piso que utilizamos para escalar a imagem

![](_page_34_Figure_3.jpeg)

Duas lines horizontais que estão a cota do primeiro e último piso Assim temos os dois raios da helicoidal maior e menor do edifício E entre as duas linhas esta contida a altura da helicoidal Exemplo de rampa helicoidal

![](_page_35_Picture_0.jpeg)

![](_page_35_Figure_1.jpeg)

Esta rampa helicoidal da 5 voltas ao edificio

Vamos definir uma helicoide a abrir p cima visto que o raio vai aumentando, assim definimos o raio menor e maior

Criamos uma secção que começa no ponto do eixo exterior no piso 1 e descreve o inicio da helicoidal

![](_page_35_Figure_5.jpeg)

Paredes int = 0.15cm

Paredes ext = 0.20cm, estas medidas foram retiradas sensivelmente mas podíamos guiar nos pelas medidas que estão no desenho para ficar mais proxima da realidade Fazemos uma copia dos dois eixos ext e deixamos por cima dela própria p usarmos como linha aux quando fizermos trim

![](_page_36_Picture_1.jpeg)

Fazemos um circle com raio que é metade da espessura da parede ext

![](_page_36_Picture_3.jpeg)

![](_page_36_Picture_4.jpeg)

Copiamos e colamos seccao fora da imagem

HELIX

Inserimos o raio menor e o raio maior

Nas propriedade

Turns (no de voltas) que é 5 neste caso

Dp podemos colocar a altura de uma volta (altura de um piso) neste caso seria 3.35m

Ou colocamos a altura total

Tive de colocar a minha secção na horizontal para a direção do extrude ser na horizontal no espaço e nas propriedades indicar que o path é a hélix

![](_page_37_Picture_2.jpeg)

Resultado final dp de alterar no visual style

Aula 2

Vamos começar um ex novo

Construção de dois cones opostos pelo vértice e vamos produzir cones

![](_page_37_Picture_7.jpeg)

Contruímos um cone com raio e altura de 5cm

SHADE

![](_page_38_Picture_0.jpeg)

COPY com distancia de 0.5

![](_page_38_Picture_2.jpeg)

e subtraímos o cone inferior de modo ao de

cima ficar um cone vazado com espessura

SUBTRACT> selecionamos o que queremos que se mantenha > ENTER > selecionamos o que queremos subtrair > ENTER

![](_page_38_Picture_6.jpeg)

3DMIRROR (selecionamos vértice do cone, ligamos o ortho e selecionamos mais dois pontos aleatórios no espaço pertencentes a esse plano)

![](_page_38_Picture_8.jpeg)

Desenhamos um retangulo (10\*20)

![](_page_39_Picture_0.jpeg)

Mover um retangulo para o quadrante onde esta contido o cone inferior

Subimos um dos planos de secção e fazemos 3drotate com 20º para seccionarmos uma elipse

Se o ang for entre 0 e 45 produzimos uma elipse

Se for 45 produzimos uma parábola

Se for 90 produzimos uma hipérbole ( paralelo ao eixo)

![](_page_39_Picture_6.jpeg)

![](_page_40_Picture_0.jpeg)

SECTION , selecionamos os dois cones > ENTER quando nos pedir os pontos do plano de secção selecionamos 3 endpoints do plano que desenhamos

Nos apenas desenhamos estes retângulos para termos pontos pertencentes ao plano que produz a secção que queremos produzir para selecionar

Assim eram dispensáveis

Ficamos com o contorno da secção desenhado

![](_page_40_Picture_5.jpeg)

Agora apenas repetimos este raciocínio para as outras secções

![](_page_40_Picture_7.jpeg)

Copiamos o cone com as secções e eliminamos os dois sólidos de modo a ficarmos apenas com as secções reproduzidas

Estas tem espessura pois os cones tem os 0.5 de espessura

![](_page_41_Picture_0.jpeg)

Separamos e identificamos as diferentes secções que reproduzimos

![](_page_41_Picture_2.jpeg)

O objetivo é transformar as linhas de secções e fazer revoluções

Mas antes de fzr o REVSURF devemos

 $SURFTAB1 = 30$ 

SURFTAB2 = 20

Quanto mias linhas o comando reproduzir na revolução mais a superfície sera polida

Fazemos 2 grupos de revolução, um segundo cada eixo, x e y

![](_page_42_Picture_0.jpeg)

# Revoluções segundo o eixo do x

![](_page_42_Picture_2.jpeg)

Revoluções segundo o eixo do y

# **SEMANA 11**

![](_page_42_Figure_5.jpeg)

UNIDADE DE MEDIDA = mm

CRIAMOS OS OBJETOS SEMPRE COM O SNAP TOOGLE LIGADO E MEDIDAS ALEATÓRIAS SENDO QUE DEPOIS NAS PROPERETIES ALTERAMOS PARA AS PRETENDIDAS

Vamos criar uma lamparina, elem de pequeno porte e cria luz num espaço que vamos simular

Falamos de modelação e luz

Raio = 75mm

Altura = 80mm

1º vamos criar um cilindro que modificamos e deformamos

Trabalhamos na vista em perspetiva maximizada

Ativamos o snap togle

![](_page_43_Picture_9.jpeg)

Clicamos no centro e continuamos a carregar no rato até aumentar o raio e a altura de forma aleatória pq dp alteramos nas properties para os valores que pretendemos

Voltamos para as 4 vistas e alteramos as height segments para 8 pois se o cilindro tiver esses 8 patamares temos mais opções

2º criar um TORUS na TOPVIEW

Raio Maior = 75mm

Raio Menor = 2mm

3º Ativamos o SELECT AND MOVE e movemos o TORUS para cima

![](_page_44_Picture_0.jpeg)

Quando so conseguimos mover o pivot

Place pivot surface

**Move** 

Fazemos uma subtração do torus

1º OBJETO AO QUAL QUEREMOS SUBTRAIR UMA FORMA (CILINDRO)

Criar um objeto em COMPOUND OBJECTS > BOLEAN

E selecionamos o objeto que queremos subtrair

ADD OPERANDS

Selecionamos o torus

E em vez de união alteramos para subtração

![](_page_44_Picture_11.jpeg)

Agora pretendemos afunilar o cilindro

Selecionamos o objeto resultante da operação boleana e dp selecionamos OPERANDS

![](_page_44_Picture_14.jpeg)

![](_page_45_Picture_0.jpeg)

Vamos a modifier list e selecionamos TAPER (afunilamento)

Como so queremos afunilar os últimos 3cm

Criamos os limites

LIM MÁX. =80

 $LIM$  MINI = 50

![](_page_45_Picture_6.jpeg)

![](_page_45_Picture_7.jpeg)

![](_page_46_Picture_0.jpeg)

![](_page_46_Picture_1.jpeg)

Aula 2

CHAMA

Raio = 1

Heigh = 100

Selecionamos o pavio e vamos a modifier list

**STRETCH** 

Como não vamos fzr um alogamento mas sim uma compressão o valor de strech vai ser negativo

Strech  $= -3$ 

Amplify = 0.6

Agr continuamos no modifier

NOISE

![](_page_47_Picture_0.jpeg)

LIGAR O FRACTAL

Damos lhe deformação no strengh para ser irregular

![](_page_47_Picture_3.jpeg)

Vamos criar uma linha com a forma que queremos que a campânula tenha e dp fazemos uma geração por revolução em torno de um eixo

![](_page_47_Picture_5.jpeg)

Vamos a criar em spline uma linha

## Tornamos a linha curva

Selecionamos os vértices em SELECTION

![](_page_48_Picture_2.jpeg)

Botao dto do ato no 1º vértice

# E ALTERAMOS O ACABAMENTO DA LINHA PARA SMOOTH

![](_page_48_Picture_5.jpeg)

Selecionamos a linha toda EM SPLINE e em MODIFIER LIST

![](_page_48_Picture_42.jpeg)

## LATTE

E a forma ao inicio fica estranha pq rodou sobre si própria, não selecionamos um eixo independente sobre o qual a spline devia revolucionar

![](_page_49_Picture_0.jpeg)

# PARA REALIZAR A PROX OPERAÇÃO TEMOS DE ESTAR EM MODIFY

botão dto do rato e em AXIS deslocamos o eixo do x

![](_page_49_Figure_3.jpeg)

![](_page_49_Figure_4.jpeg)

![](_page_49_Figure_5.jpeg)

![](_page_49_Figure_6.jpeg)

Pernas da mesa Height -800 Lengh 40 Width 80

Para usarmos os vértices dos objetos como guias em vez da grelha nos OSNAPS alteramos para vertex e desligamos a grid

![](_page_50_Picture_2.jpeg)

Para selecionar mais do que um objeto ficamos a pressionar o command

![](_page_50_Picture_4.jpeg)

# **SEMANA 12**

**MATERIAL**

• COR

#### MATIZ

TONALIDADE

BRILHO

- PADRAO
- **TEXTURA**

1º vamos construir um material para a botija – latão

Selecionamos o material editor

Vamos usaro compact material editor

Em modes podemos alterar

![](_page_51_Picture_9.jpeg)

Nesta janela existem uns materiais já predefinidos já 24 amostras

Ativar o background é importante quando trabalhamos com materiais que tem uma certa transparência

![](_page_51_Picture_12.jpeg)

Para escolher os materiais é só DRAG AND DROP

![](_page_52_Picture_0.jpeg)

definições do LATÃO

Vamos criar o material através de uma foto

IOR (índice de refração) utiliza se apenas quando trabalhamos com vidro ou agua

# Porque refração

![](_page_52_Picture_5.jpeg)

ativar quando queremos aplicar o mesmo material a

vários objetos, assim apenas temos de os selecionar na lista, escolher o material e assign material to selection

| ▼ Generic Maps                         | E      |
|----------------------------------------|--------|
| $\checkmark$ Base Weight               | No Map |
| $\blacktriangleright$ Base Color       | No Map |
| $\checkmark$ Reflection Weight         | No Map |
| $\blacktriangleright$ Reflection Color | No Map |
| Roughness                              | No Map |
| <b>Metalness</b>                       | No Map |

Base color > bit map

# **SEMANA 13**

SLICE

1. Temos de fazer uma polyline pela casa onde queremos que o nosso corte passe

COMO ABRIR UM FICHEIRO NO 3DMAX

- 1. Fazer open file
- 2. Vamos a "desktop"
- 3. No "files of type", selecionar "all files"
- 4. Selecionar o nome do documento ,dwg e abre no 3dmax

Paredes interiores e exteriores em layers diferentes para depois no 3d podermos atribuir diferentes materiais os objetos~

p.e. para caixilhos diferentes = layers diferentes

COMO CORTAR A PAREDE A MEIO (2m) porque metade de baixo vai ter azulejo e por cima vai ser estucada e pintada

1. Fazemos uma linha a essa altura tal como faz

![](_page_54_Picture_13.jpeg)

User defined

Realistic materials with maps

![](_page_54_Picture_14.jpeg)

Iluminate with scene maps

![](_page_55_Picture_0.jpeg)

Imagem fica assim pq a quantidade de luz não e suficiente para iluminar

![](_page_55_Figure_2.jpeg)

Então vamos modelar a luz da vela

![](_page_56_Picture_0.jpeg)

Primeiro vamos regular a intensidade

![](_page_56_Picture_2.jpeg)

Halogen warm

Poemos usar as predefinições ou optar por escolher a temperatura da luz em kelvins

Adicionamos uma target light

E colocamos a sua intensidade no máximo

![](_page_57_Picture_0.jpeg)

![](_page_57_Picture_1.jpeg)